## **Mit Ebenen-Überblendungsmodi arbeiten**

Haben Sie sich vielleicht schon gewundert, dass die bemalte Fläche wohl kaum das gewünschte Ergebnis sein kann, da ja vom Foto gar nichts mehr zu sehen ist?

Das soll auch nicht so bleiben. Wir wollen Ihnen nämlich nun eine sehr interessante Möglichkeit von Paint Shop Pro vorstellen, um Ebenen "ineinander fließen" zu lassen.

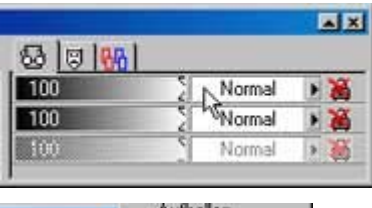

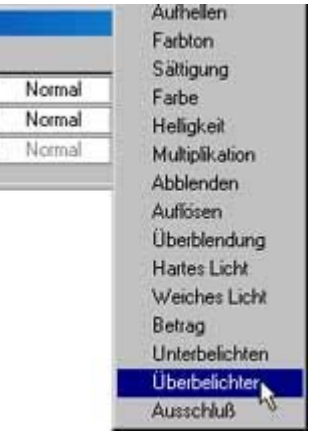

**1** Dazu benötigen wir wieder die Ebenen-Palette. Ganz rechts außen finden Sie ein Listenfeld, das standardmäßig auf Normal eingestellt ist.

**2** Wenn Sie auf das Feld klicken, öffnet sich eine Liste, in der Sie verschiedene Möglichkeiten finden, wie die markierte Ebene mit den darunter liegenden verbunden werden soll.

Der von uns gewählte Modus Überbelichten lässt den Untergrund durchscheinen und vermischt die Pixel auf interessante Weise mit dem Farbauftrag.

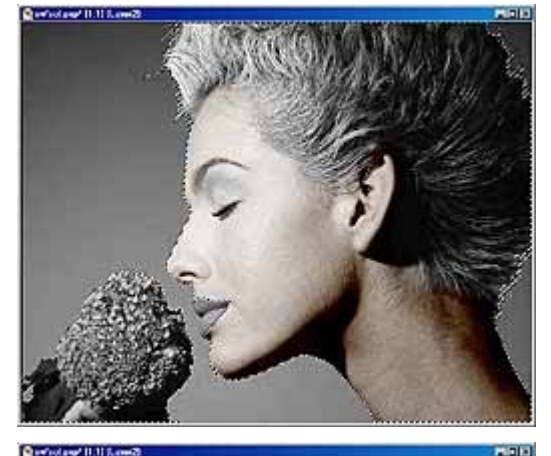

**3** So entsteht ein lasurartiger Farbauftrag, der dem Bild eine gewisse Eleganz vermittelt. Es ist gewollt, dass der Charakter eines Schwarzweißbilds erhalten bleibt.

**4** Es lohnt sich übrigens, die Wirkungen der verschiedenen Modi einmal auszuprobieren.

So erzeugt die links gezeigte Option Multiplikation beispielsweise eine völlig andere Bildwirkung.

## **Bemalen der anderen Flächen**

Auf dieselbe Art sollen nun auch die anderen Flächen bemalt werden. Als Nächstes wollen wir uns

## dazu dem Augenlid widmen.

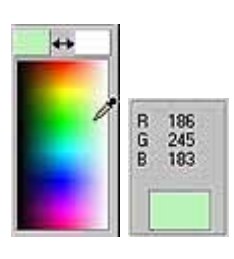

**1** Dazu nehmen Sie eine neue Farbe aus der Farbpalette auf: Einen hellgrünen Farbton.

Sie sehen die dazugehörenden Farbwerte links abgebildet.

**2** Da die Farbe im Überbelichten-Modus nur sehr zart aufgetragen wird, ist es sinnvoll, zum Einfärben des Augenlids den Modus vorübergehend wieder in den Normal-Modus umzustellen. So lässt sich besser erkennen, wo Sie gerade malen.

**3** Die Größe des zuvor verwendeten Pinsels ist auch in diesem Fall genau passend: Das Augenlid wird vollständig abgedeckt.

**4** Da die Größe gut passt, brauchen Sie hier nicht zu malen. Es reicht aus, wenn Sie hier "tupfen". Da ein einziger Mausklick nicht zur gewünschten Deckkraft führt, ...

**5** ... klicken Sie so oft auf dieselbe Stelle, bis die gezeigte Deckung erreicht ist.

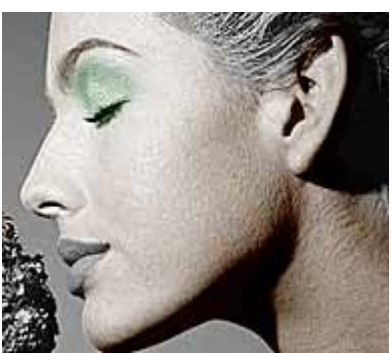

**6** Im Überbelichten-Modus ergibt sich dann das folgende Zwischenergebnis.

## *Info: Kontrollieren Sie Ihre Arbeit in den verschiedenen Ansichten*

*Es ist völlig normal, während der Arbeit immer wieder zwischen den verschiedenen Modi zu wechseln. Nur so ist gewährleistet, dass Sie einerseits die Kontrolle darüber haben, wo und wie Sie malen. Andererseits können Sie aber auch immer kontrollieren, ob die gewünschte Bildwirkung erreicht ist. Gegebenenfalls könnten Sie so beispielsweise einen anderen Farbton auswählen, wenn der verwendete nicht der gewünschten Wirkung entspricht.*

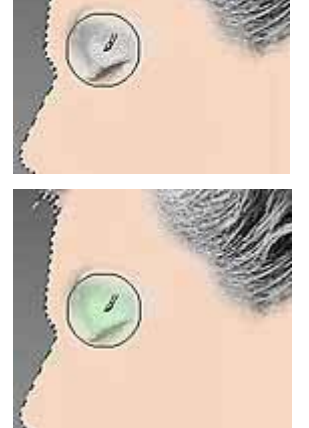

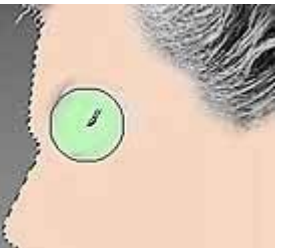

 $\leftrightarrow$ Vordergrund-Vollfarbe R: 245  $G: 244$  $B: 175$ 

**7** Für die Haare haben wir uns einen Gelbton ausgesucht, dessen Werte Sie links abgebildet sehen.

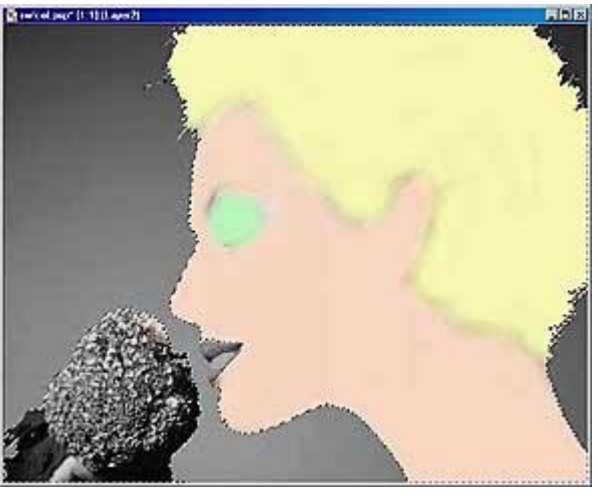

**8** Passen Sie beim Bemalen der Haare an den Rändern zum Gesicht auf.

Da der Pinsel an den Rändern weich ausläuft, ergeben sich an den Übergängen zur Gesichtsfarbe weiche Übergänge. Das ist auch so gewollt.

Eine harte Kante wie bei der Gesichtsform zum Untergrund ist in diesem Fall nicht erwünscht, da es bei den Haaransätzen ja keine klare Trennlinie gibt.

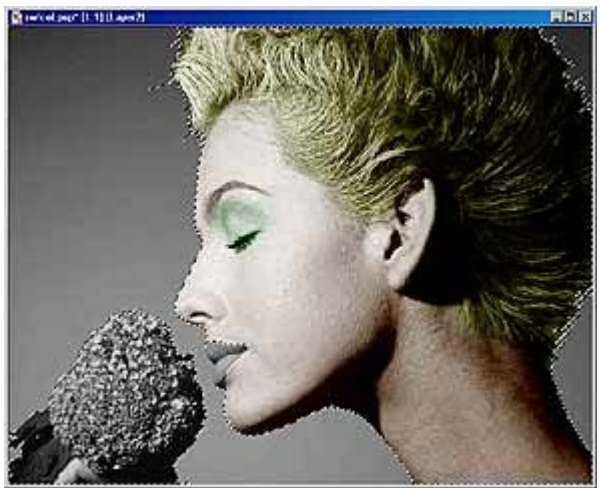

Nach dem Zurückschalten in den Überbelichten-Modus sollten Sie das abgebildete, nächste Zwischenstadium sehen.

Sieht doch bisher schon recht edel aus, nicht wahr?

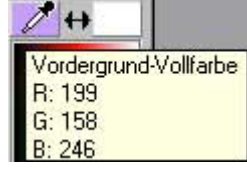

**9** Die Blüte färben Sie in einem violetten Farbton ein – die dazugehörenden Werte sehen Sie links abgebildet.

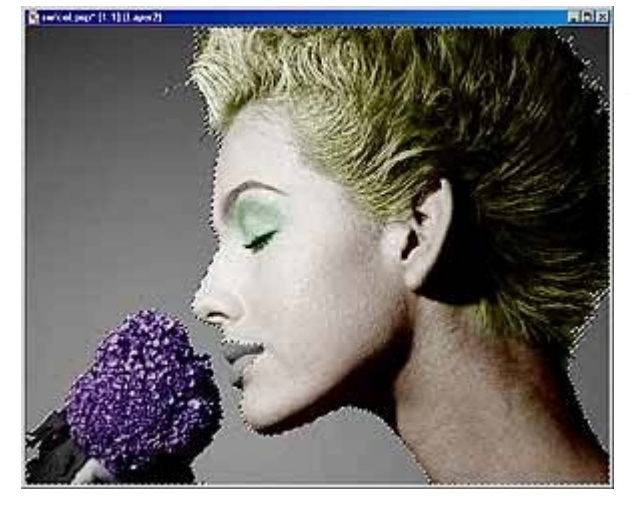

Langsam nähert sich die Bearbeitung nun dem Ende – es fehlen nur noch wenige Elemente, die eingefärbt werden müssen.